#### **CHIAVETTA USB NON RICONOSCIUTA DAL PC, CHE FARE?**

#### **(c) 2011 - IW2BSF - Rodolfo Parisio**

A chiavetta USB inserita:

ctr panello di controllo-sistema-hardware-**gestione periferiche**

cercare il controller usb, vedere se c'e' la chiavetta oppure il simbolo esclamativo in giallo.

cliccarci sul con il destro del mouse e **disinstallarla !**

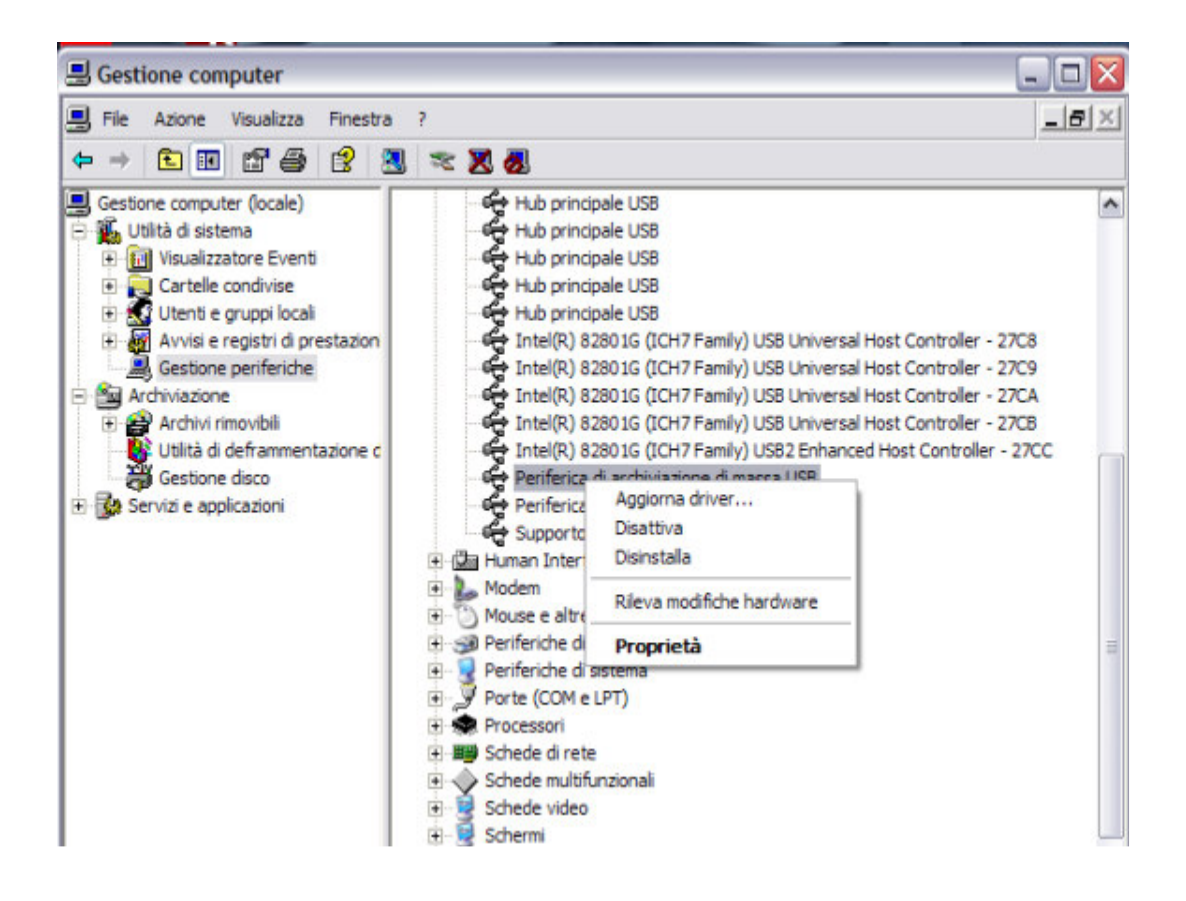

toglierla e rimetterla nel pc

metterla in un'altra porta USB , non la stessa !

Apparira la classica icona di installazione nuovo HW, e riappare tutto !

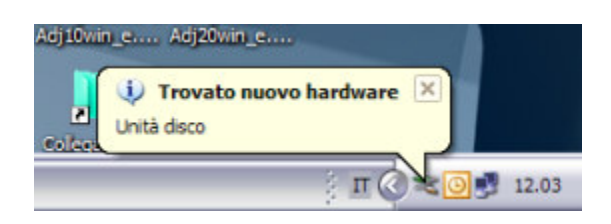

# **Chiavetta usb bloccata**

Fai clic con il pulsante destro del mouse sull'icona **Risorse del computer,** quindi fare clic su **Gestione.**

- Fai clic sull'icona **Gestione periferiche.**
- Fai clic sul segno più (+) situato accanto alle **unità disco.**
- Fai doppio clic sull'icona dell'unità che indica la **tua pendrive.**
- Fai clic sul pulsante **Criteri,** quindi selezionare **Ottimizza prestazioni.**

Oppure se appare un **punto esclamativo giallo,** click tasto dx mouse e **Disinstallarla!**

-----------------------------------------------------------------------------------------------------------------------------------

Accendere e spegnere il pc , verra' re-installata e magicamente apparira' ancora !

# **pen drive che da non formattata**

Sì. La buona notizia è che se ti dà "**non formattata"** vuol dire che fisicamente funziona. Quindi i dati sono di sicuro, almeno parzialmente, recuperabili .

L'ideale sarebbe sapere se la chiavetta era formattata FAT32 o NTFS e che tipo di dati c'era sopra, ma anche così mi sento di consigliarti **File Recovery** e/o Smart Recovery della Convar:

http://www.pcinspector.de/Default.htm?language=1

#### Oppure **Photorec:**

http://www.cgsecurity.org/wiki/PhotoRec

Giusto la settimana scorsa ho recuperato quattro giga tra foto e filmati di una macchinetta digitale. Certo, quello è il caso ideale, perché i file vengono salvati sequenzialmente uno dopo l'altro e quindi la frammentazione è minima, ma anche in altri scenari si può recuperare roba al di là del credibile.

In un altro caso ho recuperato delle foto che il proprietario, sbagliando, credeva di aver cancellato due anni prima. Anzi, diciamo che \*SPERAVA\* di averle cancellate !

Un po' di roba del genere è gia compresa in **UBCD4WIN** e in HBCD (Hiren's Boot CD).

Se invece te la cavicchi con Linux, potresti provare **Caine,** e' una distro specializzata in forensic:

http://www.caine-live.net/

ci sono **Testdisk - Photorec, Magic Rescue, Foremost, Scalpel** e forse anche altro.

ai più senza **GetDataBack** in casa!!!!!!!

Ho recuperato TOTALMENTE 120GB di dati da un hd che ha perso il file format.

una volta ho recuperato più di 500 Mb da un CD riscrivibile, ci ho messo 2 giorni, ma ne è valsa la pena

### **PROBLEMA CHIAVETTE SIA XP CHE SEVEN**

il problema principale riguarda il riconoscimento del **SID (Security IDentifiers)** che non viene riconosciuto tra i due sistemi, **in quanto NTFS in versione Vista/Seven è stato aggiornato** per poter gestire tante cosette che XP non faceva.

Ci sono però 2 alternative, il vecchio FAT ed il nuovo **exFAT.**

Il primo lo si conosce, il secondo è supportato anche da XP (se opportunamente aggiornato con la patch Windows XP - **KB955704** .

Che permette la **gestione di files superiori a 4Gb** quindi può essere usato in situazioni come la mia dove non è auspicabile usare NTFS per detti problemi ( cioe' del mancato riconoscimento del SID -Security IDentifiers- che non viene riconosciuto tra XP e Seven !)

Quindi per questa causa avendo perso l'ACCESSO alla mia nuova chiavetta usata sia con XP che SEVEN, pare non esiste nulla che recuperi tutto da un filesystem corrotto, quando è proprio il sistema operativo ad averlo corrotto per incompatibilità.

Infatti ho provato con il mitico DiskTest di PhotoRec e mi ha riparato **MBR** ma non c'e stato nulla da fare con **MFT** che infatti dice "GUASTA" !

Davvero allucinante questa storia !!!! Quindi a quanto pare unica soluzione pare sia (almeno con le chiavette NUOVE e usate sia con pc vecchi con XP ma anche con i nuovi o Vista o

SEVEN, installare su xp la patch di windows e sui nuovi formattarla nel nuovo **exFAT .**

### **RECUPERARE CHIAVETTE USB**

Photorec ha complicato le cose , la prossima volta prima prova dal **prompt dei comandi** questo comando :  $(Star - > esegui \text{cmd invio} ?? ?')$ 

### **chkdsk H: /F/R**

Sostituendo la lettera H con la periferica associata .

-----------------------------------

**Se questo spazio, è danneggiato, è impossibile eseguire altre operazioni**, se non si è in possesso di un backup, **si può tentare il ripristino, inserendo il cd di windows all'avvio del computer, accedere alla console di ripristino**, quando è carico il programma d'installazione premere R, ci verrà chiesto di scegliere a quale sistema vogliamo accedere, solitamente è visibile solo 1, per cui scegliere uno, inserire la password dell'utente administrator, qualora ci fosse( o solo ENTER), **e digitare chkdsk /f.**

--------------------------------

Spesso che le chiavette usb tipo i lettori mp3 si rompono e non ne vogliono piu' sapere di funzionare. Ecco come recuperarle senza alcun programma! NON funziona con i file RAW.

Andare in **Risorse del Computer**.

**Inserite la chiavetta usb** o lettore MP3 nel computer e guardate in Risorse del Computer

che **lettera viene associata** al vostro lettore mp3 o chiavetta usb.

Se usate Windows andate su **START > ESEGUI…**

Si aprirà una finestra che vi chiede quale programma volete aprire,

voi **scrivete CMD e premete INVIO**.

### Ora scrivete: **CHKDSK /F H:**

# (ATTENZIONE! AL POSTO DI **H:** DOVETE METTERE **LA LETTERA CHE E' STATA ASSOCIATA** IN RISORSE DEL COMPUTER ALLA VOSTRA

CHIAVETTA USB)

Dal prompt dei comandi esegui (In DOS ) :

# chkdsk h: /r

chkdsk h: /f /r (dove **<sup>H</sup>** sarà la lettera del tuo drive)

h:\chkdsk /f

oltre che fare un controllo corregge gli errori... ma in teoria se persiste quel problema non dovrebbe fare nulla...

-------------------------------------

--------------------------------

potresti provare anche con

defrag h: -a -v (sempre da dos)

vai su **Start » Esegui** scrivi **cmd** e premi invio, all'interno del prompt di dos

(la finestra scura) scrivi:

### **cd h: chkdsk /r**

Dopo aver scritto cd h: premi invio, dovrebbe cambiare il percorso e anziché trovarti su c:\Document and Settings\tuo\_profilo ti troverai in h:

---------------------------------------

l'MFT (master file table) è una parte del sistema di allocazione

file NTSF, scusa eh ma hai formattato una chiavetta in NTSF??

l'MFT ha un suo mirror di sicurezza, se il SYS non riesce piu a leggerci una pippa direi che la key ha qualche problema serio a livello fisico, cmq prova a usare partion recovery.......se non riesce a sistemare le cose lui ci sono alternative piu complesse, ma parlando una kay usb e formattata per pazzia in NTSF la cosa si complica e non poco...

Cmq non formattarla piu NTSF la prossima chiavetta ! al limite dovessi usarla solo per portare file da un pc all'altro ma solo per quello e null'altro...

MFT = **M**aster **F**ile **T**able. Contiene le informazioni relative a tutti i files e le directory presenti sul disco.

E' presente solo nei dischi formattati NTFS.

E' un grosso problema del filesystem NTFS, il Master File Sistem alloca i file piccoli e contemporaneamente gestisce i puntatori per i file grandi; non ho risposte certe da darti, posso solamente suggerirti di provare con seven che ha una gestione migliore del checkdisk. Spero che altri possano suggerirti alternative migliori

La Master File Table (nota in sigla come MFT) è probabilmente la più importante delle chiavi (metadati) che definiscono un volume NTFS.

------------------------------------

#### prova in dos <sup>a</sup> fare: **convert H: /fs:NTFS**

dovrebbe (condizionale) sistemarsi

### **conversione della pen drive in NTFS**

chissà che non si ricavi qualcosa.

Da fat a NTFS, puoi fare direttamente la conversione senza perdita di dati, e direttamente da windows.

Vai al menu start>esegui , digita CMD, ora nella schermata del prompt, digita:

#### **convert lettera\_unità: /fs:ntfs**

Ovviamente a lettera unità ci metterai il tuo HD esterno o pendrive, esempio :

#### **convert H: /fs:ntfs**

Rispetta lo spazio nella stringa, e soprattutto sappi che questa procedura permette la conversione unilaterale verso NTFS.

Dunque laddove intendessi ritornare al FAT, dovrai riformattare.

------------------------------------------

# **CHIAVETTA NON RECUPERABILE**

se non ti intressano i dati, formattala (non scegliere l'opzione di formattazione veloce). La **formattazione normale** (non veloce) dovrebbe ricrearti la mft. Se non funge, prova a utilizzare un programma apposito (sd formatter, ad esempio questo

http://panasonic.jp/support/global/cs/sd/download/index.html

Se non funge neanche questo... la vedo grigia. La butti.

# **RIPARARE E TESTARE SCHEDINA MEMORIA**

software gratuito che permetta di testare la vostra scheda sd, per valutarne le capacità

e poter così raffrontarle con altri modelli.

Il programma in questione è Flash Memory Toolkit; rilasciato in versione trial senza alcun limite teorico di tempo, ma con alcune limitazioni rispetto alla funzione pro.

L'unico avvertimento è Inserire l'sd in un lettore di schede interno/esterno con **interfaccia USB 2.0**(il tom tom non va sempre bene, alcuni modelli presentano ancora l'ingresso di tipo 1.1).

#### **Caratteristiche Flash Memory Toolkit:**

- Misurazione delle performance.
- Possibilità di vedere i dettagli della scheda.
- Scan di errori, per valutare l'integrità della sd.
- **Possiblità di cancellazione, backup e recupero.**

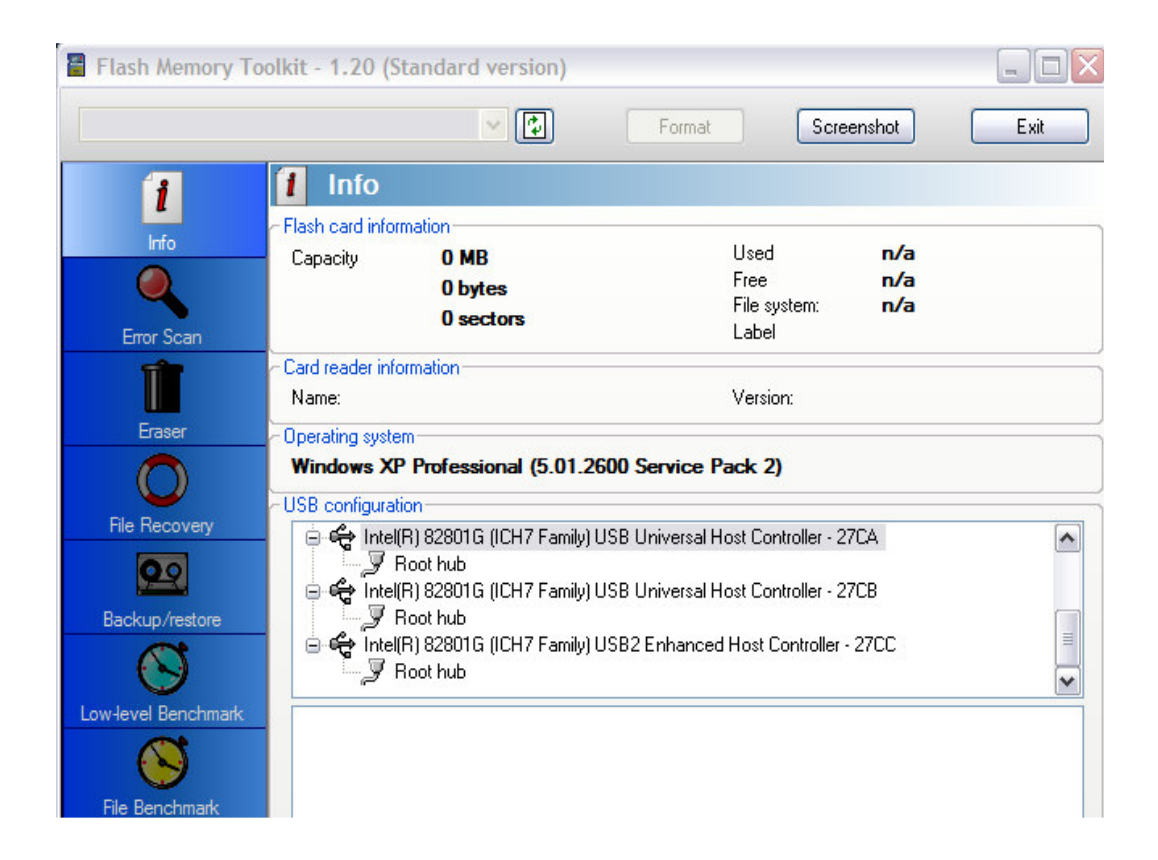

### **Testare e riparare le chiavette USB con Check Flash 1.08**

---------------------------------------------------------------------------------------------------------------------------------

Capita di avere tra le mani una chiavetta USB che si comporta in maniera strana. Lenta nel leggere o scrivere i dati oppure dopo qualche MB non ne vuole più sapere di andare avanti. **Check Flash** ,è un tool creato che gira su sistemi Windows che permette di effettuare un benchmark di qualunque chiavetta USB.

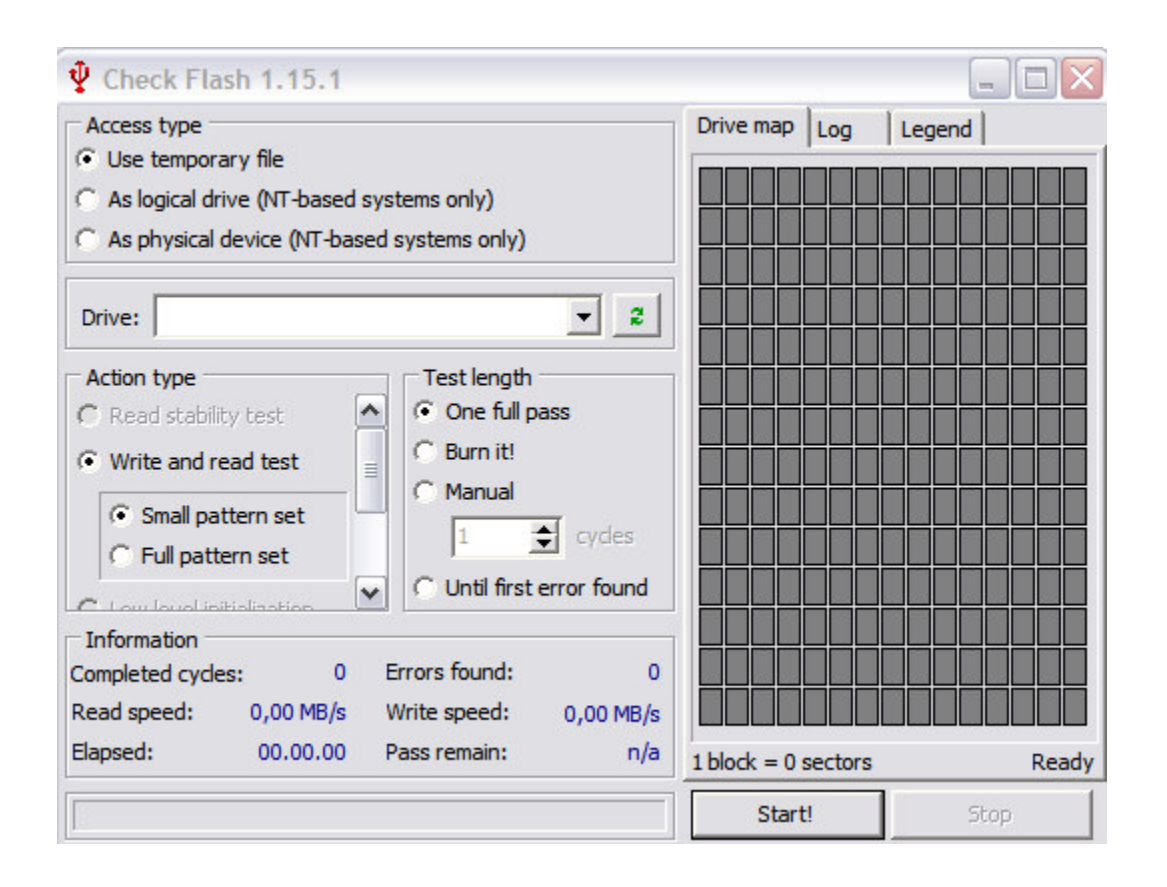

Il software riconosce i dispositivi USB collegati e avvia, per ognuno di essi, un test

per **verificare velocità di lettura e scrittura.**

E' possibile effettuare anche una **formattazione anche a basso livello** che può, in molti casi, togliere le castagne dal fuoco restituendoci una chiavetta USB in perfette condizioni. OVVIAMENTE SI PERDONO TUTTI I DATI CONTENUTI !!!

# **VERIFICA VELOCITA'EFFETTIVA**

--------------------------------------------------------------------------------------

Lo Standard USB 2.0 assicura sui 60 Mb/s ma in realta' e specie con le chiavette USB raramente si raggiungono i 15-30 Mb/s .

Ecco un Tool (sato per gli HDD) che selezionando la vostra chiavetta vi dice la reale velocita', **HD Tune 2.55**

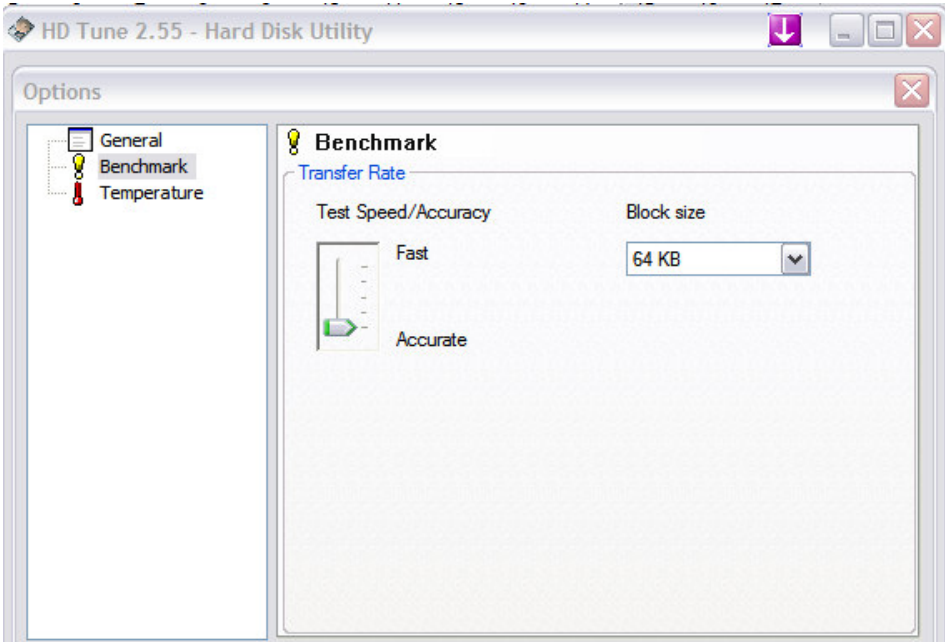

Cliccare in alto a destra su OPTION e selezionare il cursore su ACCURATE,

poi nella schermata principale avviare cliccando su **START.**

---------------------------------------------------------------------------------

### **PROBLEMI CON FORMATTAZIONE**

Molte volte o e' impossibile formattare o non si riesce a basso livello, ecco il

Tool definitivo, **HP USB DISK STORAGE TOOL**

Semplice ed efficace e funziona SEMPRE !

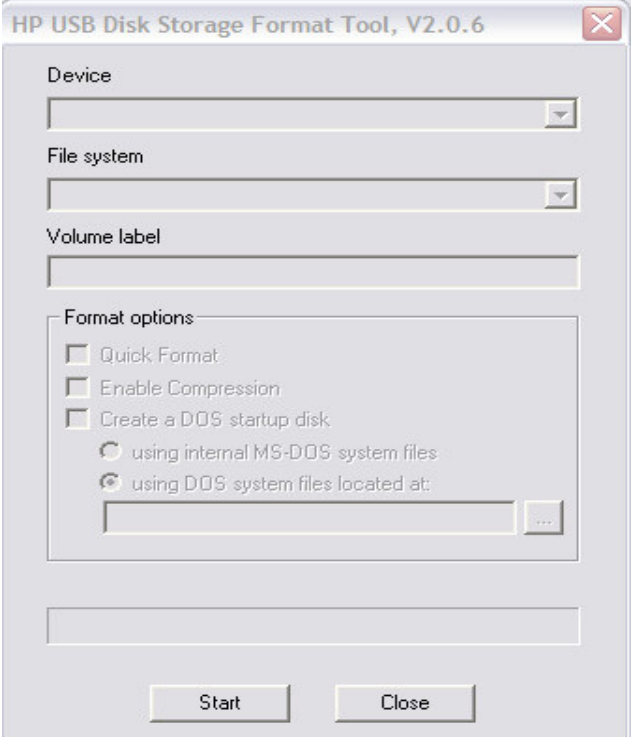

Se i vostri apparecchi NON hanno problemi molto meglio

FORMATTARLA a basso livello e meglio del FAT32

usate il **NTFS** !

# **(c) 2011 - IW2BSF - Rodolfo Parisio**